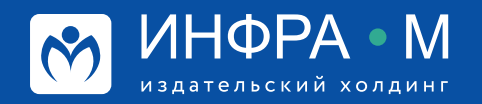

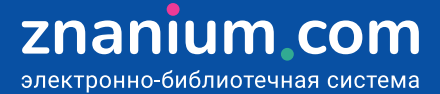

# **ЭФФЕКТИВНОЕ ЧТЕНИЕ В ЭБС**

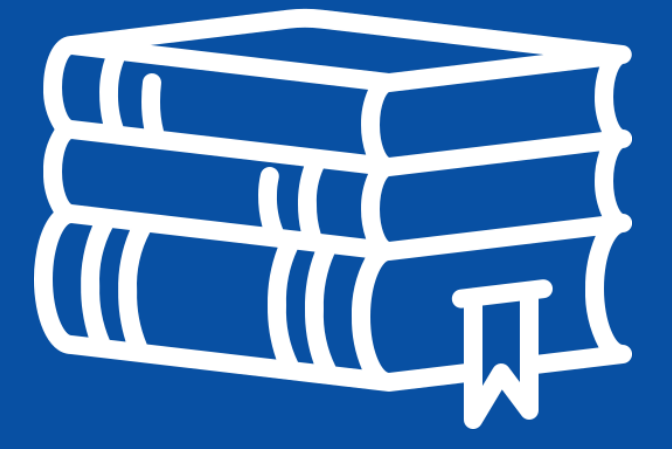

## **Используйте свою историю чтения для восстановления трафика обращения к документам и определения текущего статуса доступа к ним.**

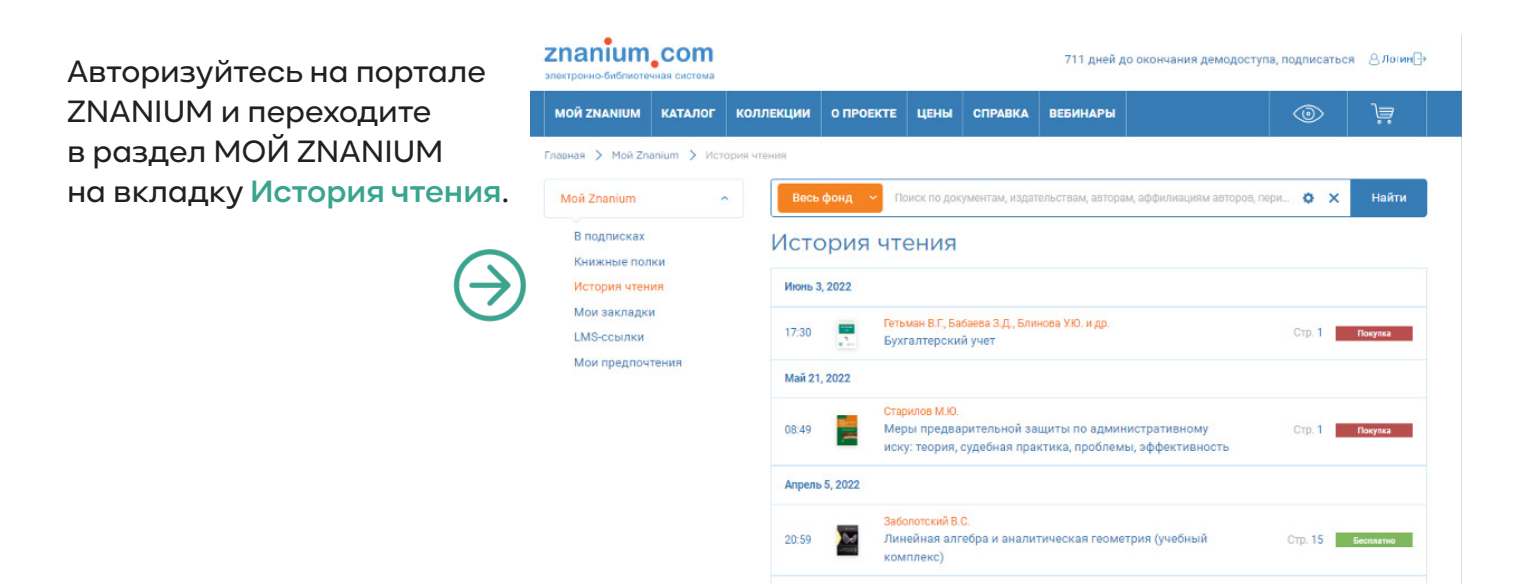

## **Книжные полки**

**Создавайте из найденных и отобранных книг ЭБС Znanium собственную библиотеку, которая всегда будет «под рукой».**

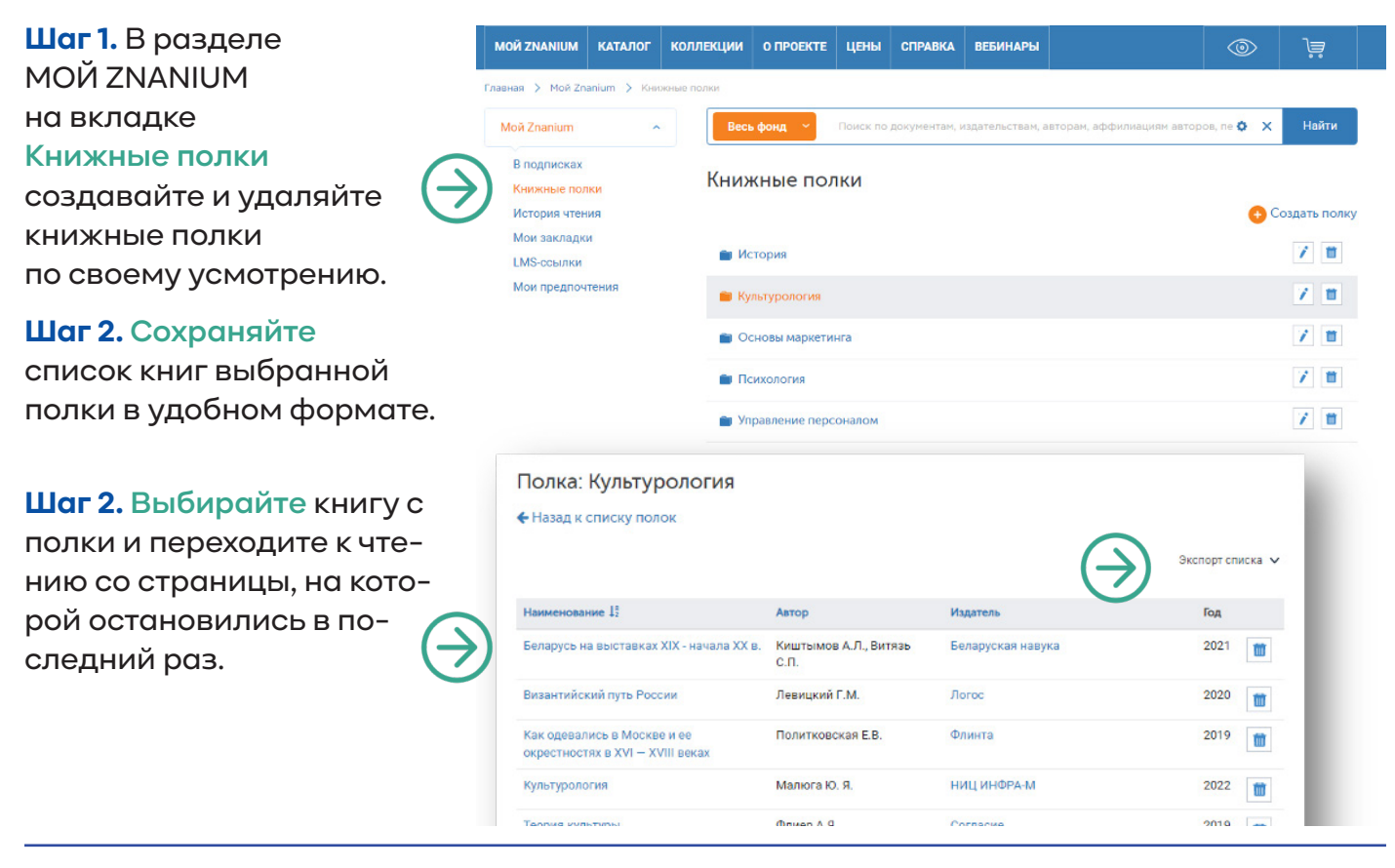

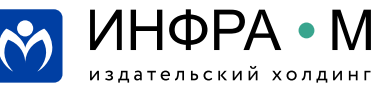

## **Книжные полки**

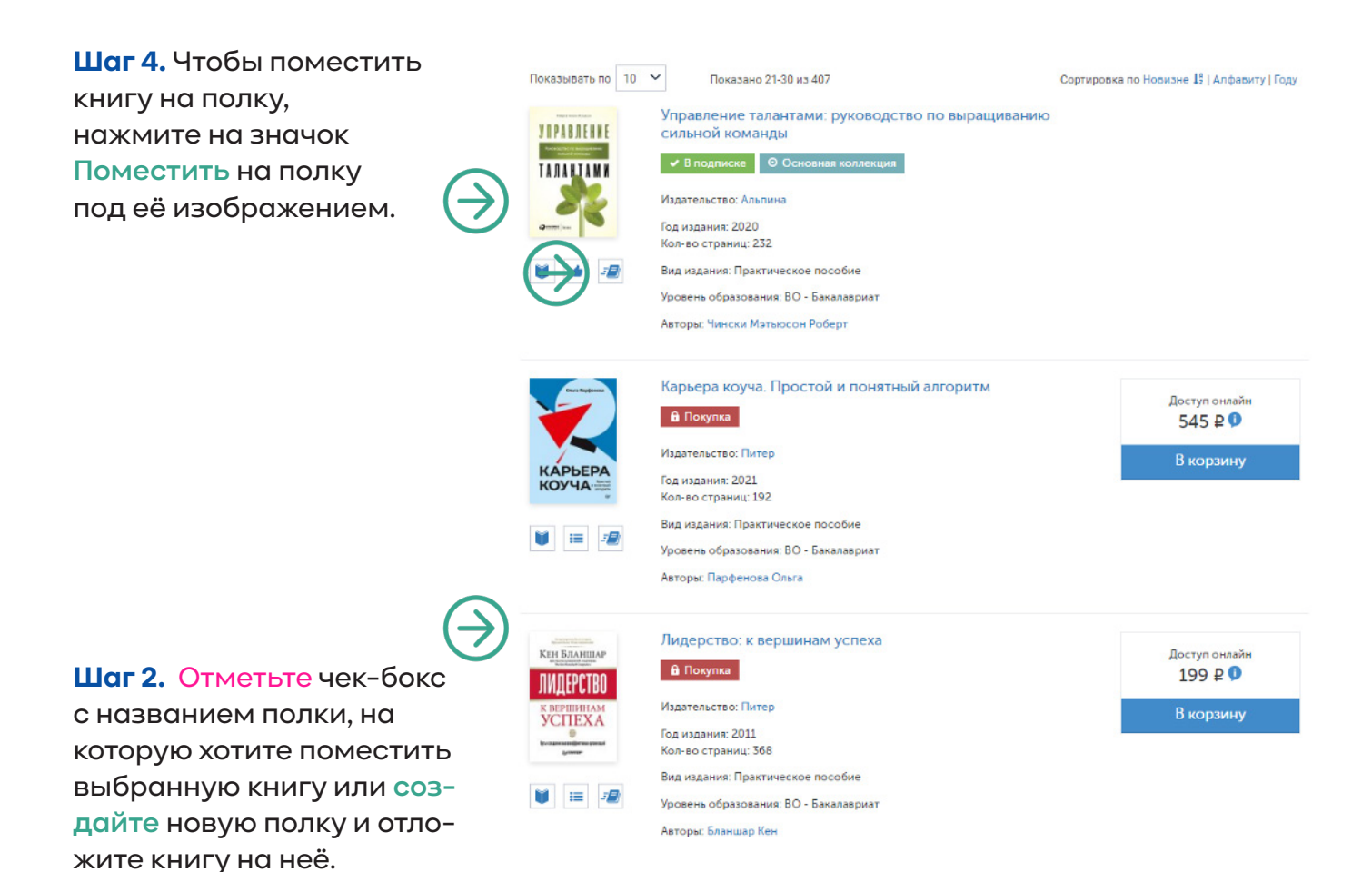

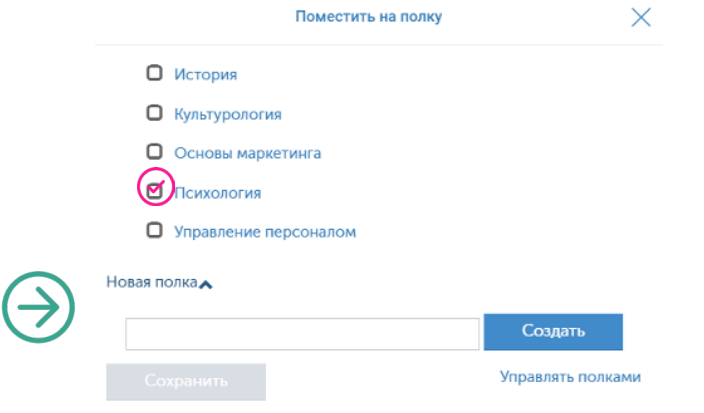

Вы можете также посмотреть видеоинструкцию Работа с книжными полками https://znanium.com/help/reader-shelves-video

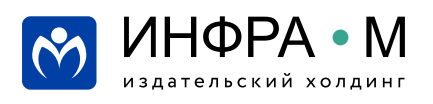

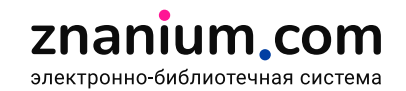

**При чтении документа в ридере создавайте «заметки на полях» в виде закладок, которые помогут Вам идентифицировать материал страницы в дальнейшей работе.**

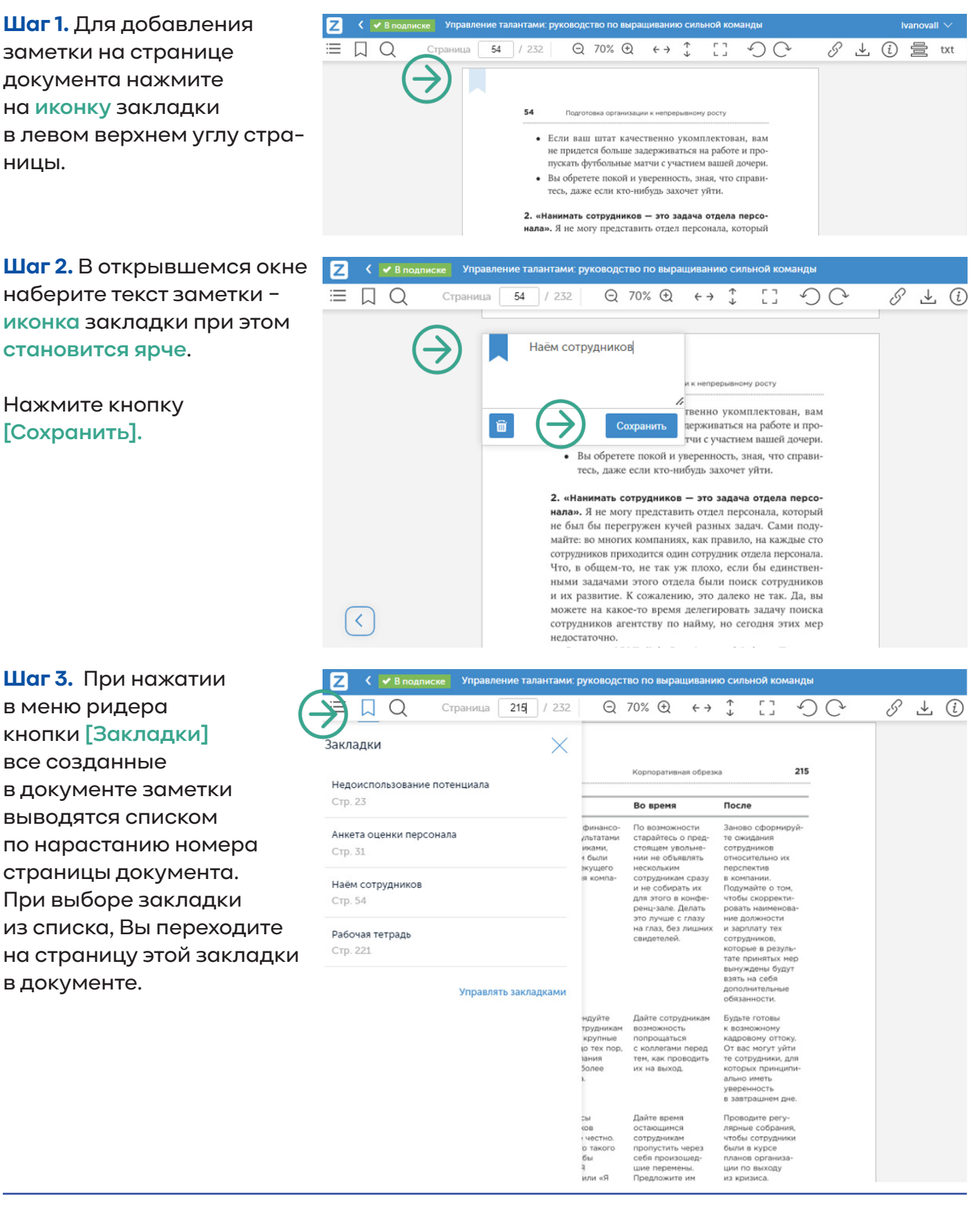

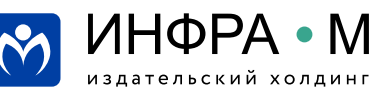

# znanium com электронно-библиотечная система

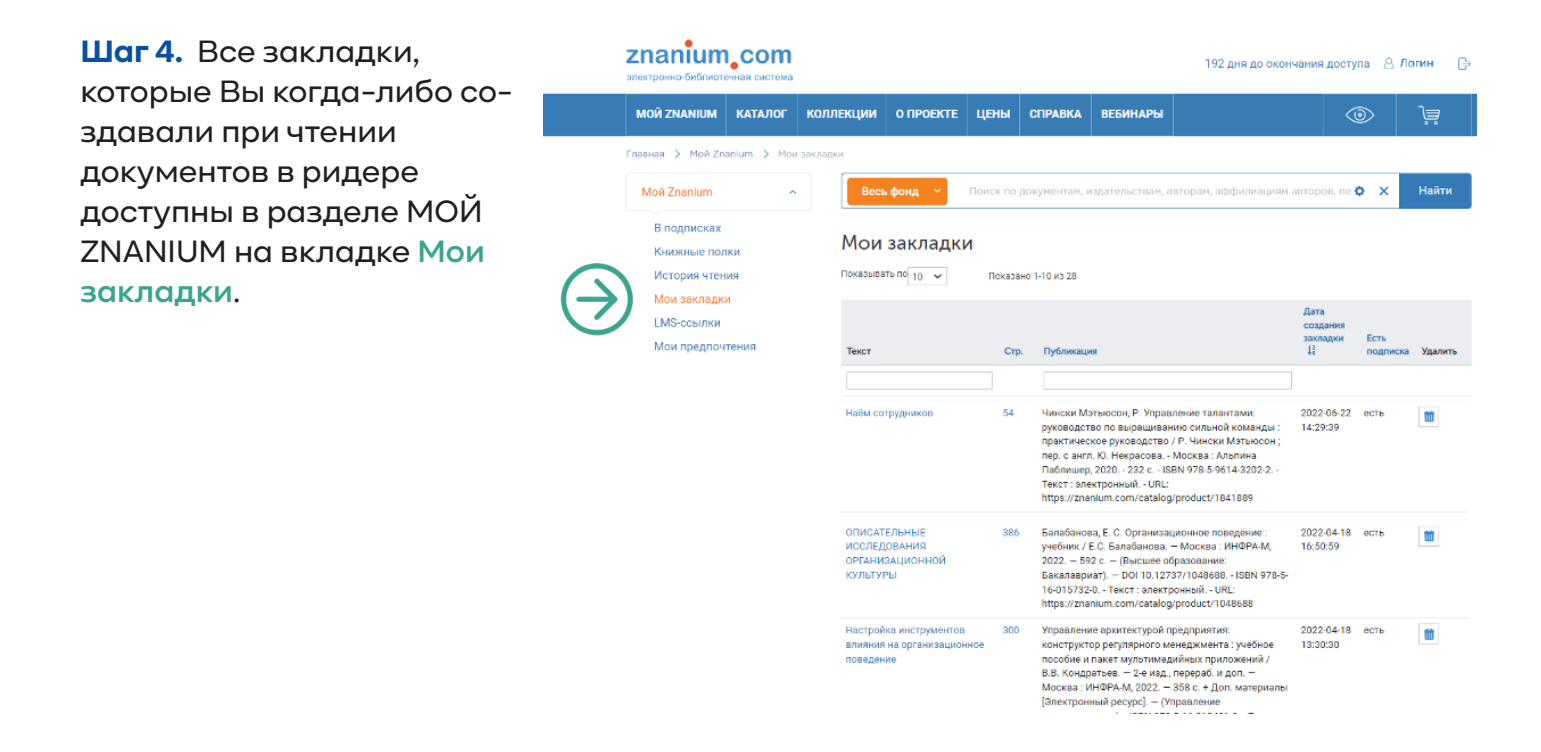

Вы можете также посмотреть видеоинструкцию Работа с закладками https://znanium.com/help/reader-bookmarks-video

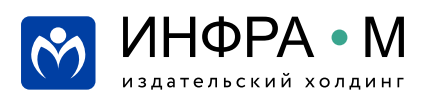

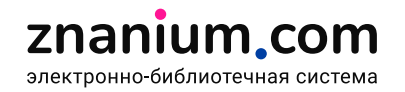

## **При чтении документа в ридере используйте контекстный и точный поиск слов в документе, с последующим переходом на соответствующие страницы.**

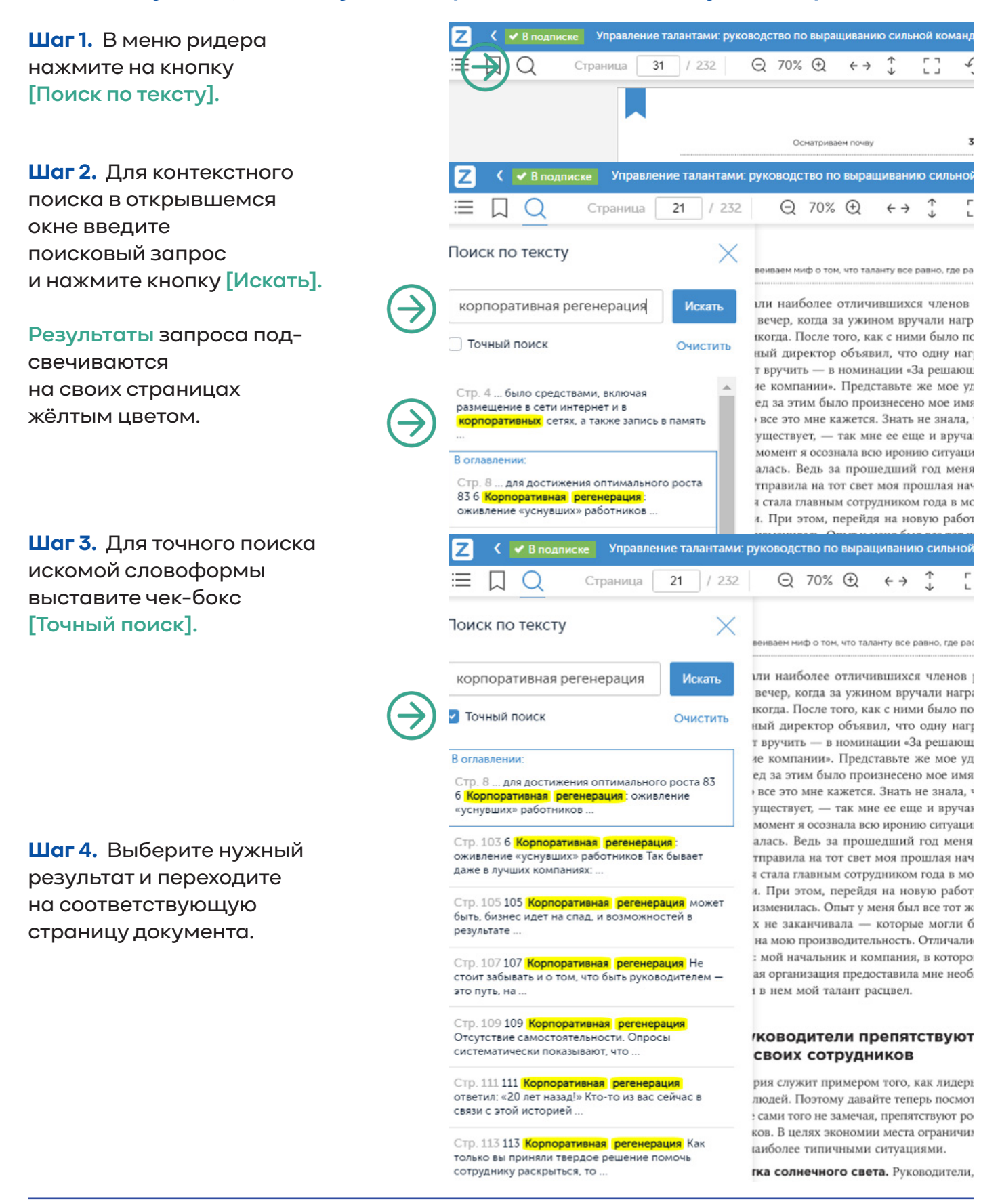

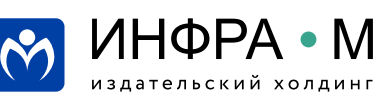

## **В ридере ЭБС Znanium предусмотрена возможность копирования текстового слоя страниц читаемого документа.**

**Шаг 1.** Нажмите в меню ридера кнопку txt **[Текст]**.

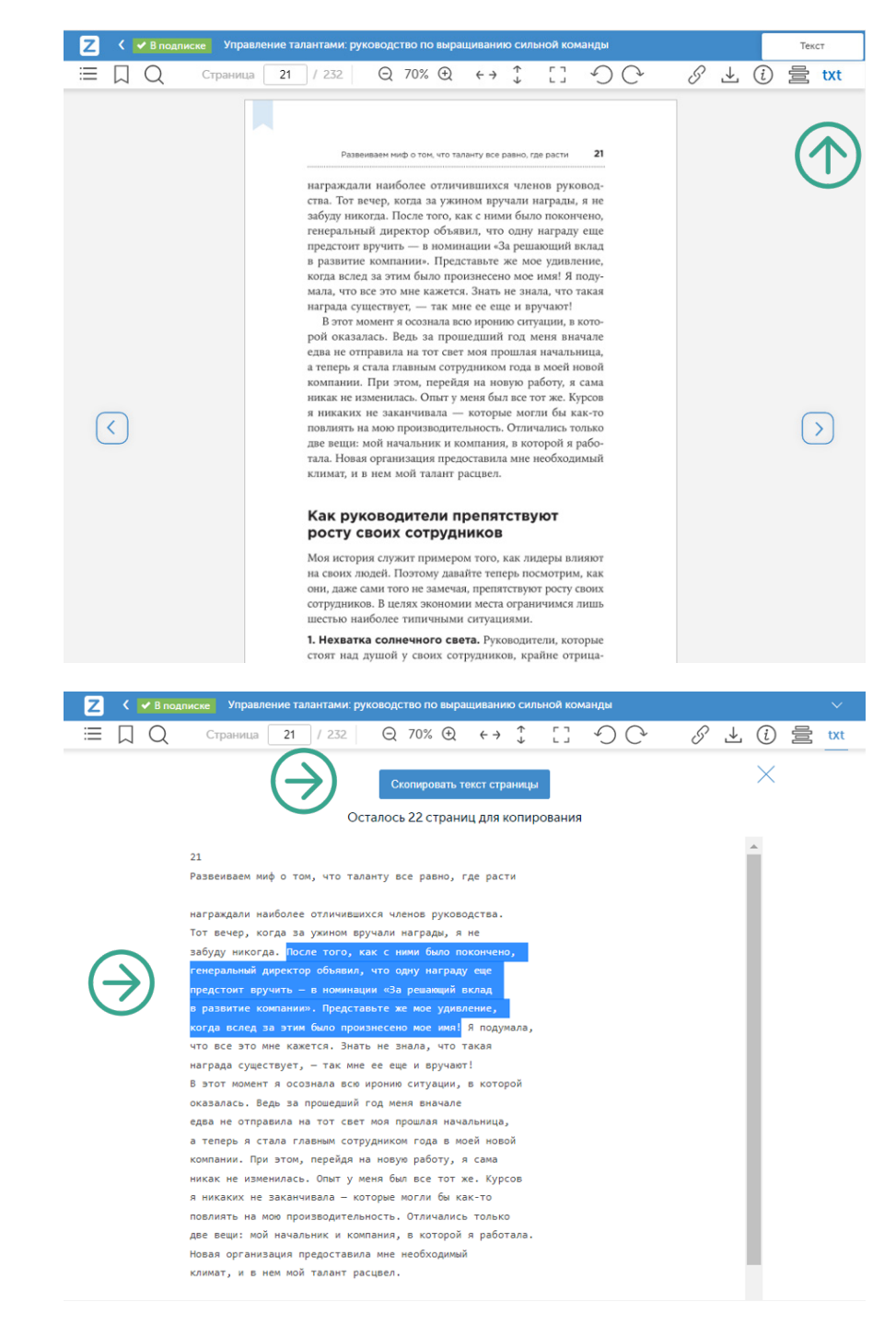

**Шаг 2.** Скопируйте **текст страницы целиком** или выделите необходимый текстовый блок указателем и скопируйте по правой кнопке мыши или комбинацией клавиатурных клавиш **[Ctrl]+[C].**

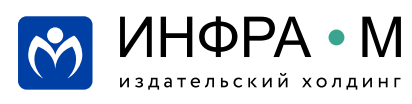

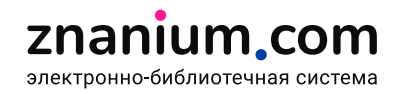

#### **В ЭБС Znanium предусмотрена возможность временного чтения документа в ридере без доступа к Интернету (офлайн).**

**Шаг 1.** Нажмите в меню ридера кнопку **[Читать в офлайн]** и скачайте все страницы документа во внутреннюю память Вашего браузера.

**Шаг 2.** Дождитесь **окончания процесса** скачивания документа в память браузера.

**Шаг 3. Не закрывайте вкладку ридера в своём браузере и сам браузер** при завершении работы с системой.

**Шаг 4.** При следующем запуске системы **продолжайте чтение документа из незакрытой вкладки браузера** даже при отсутствии сети Интернет.

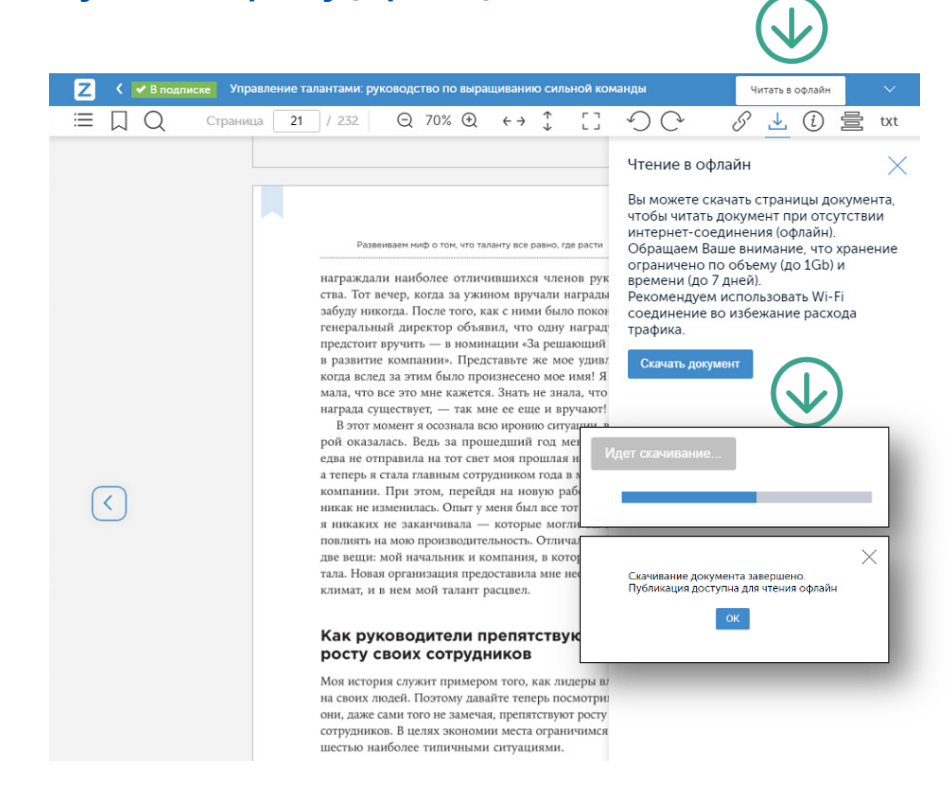

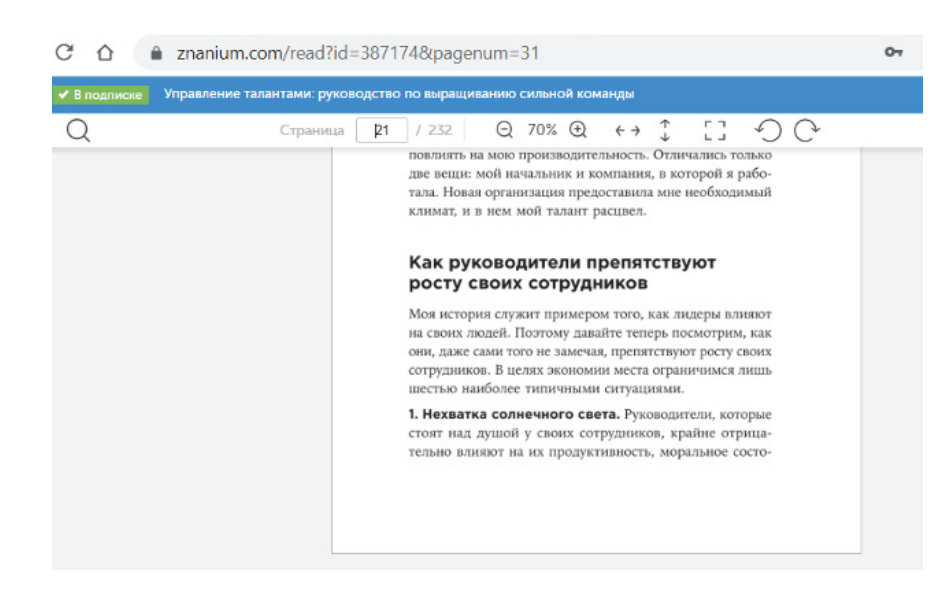

Вы можете также посмотреть видеоинструкцию Чтение документов офлайн https://znanium.com/help/reader-online-video

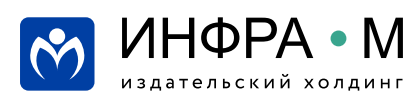

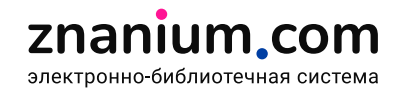